El *Manual de Usuario Colaborador* es una guía para la introducción de datos en el aplicativo ARI, sin embargo consideramos interesante y necesario facilitaros una información más práctica y directa para que en el menor tiempo posible podáis estar registrando datos de las personas participantes de vuestro proyecto. Los primeros pasos son las más complicados e importantes. Luego, la carga de datos es bastante sencilla e intuitiva. Las primeras acciones son las siguientes:

## **1. Dar de alta el proyecto.**

La operación ya está dada de alta por la Dirección General de Financiación y Fondos Europeos, es la FSE .09.1.1R1.103 . A partir de aquí, cada entidad deberá dar de alta su proyecto (ver apartado 7 del Manual de usuario Colaborador).

Para ello, iremos a la pestaña PROYECTO en la parte superior de la pantalla, en la barra de menú fija, y presionaremos el botón azul NUEVO.

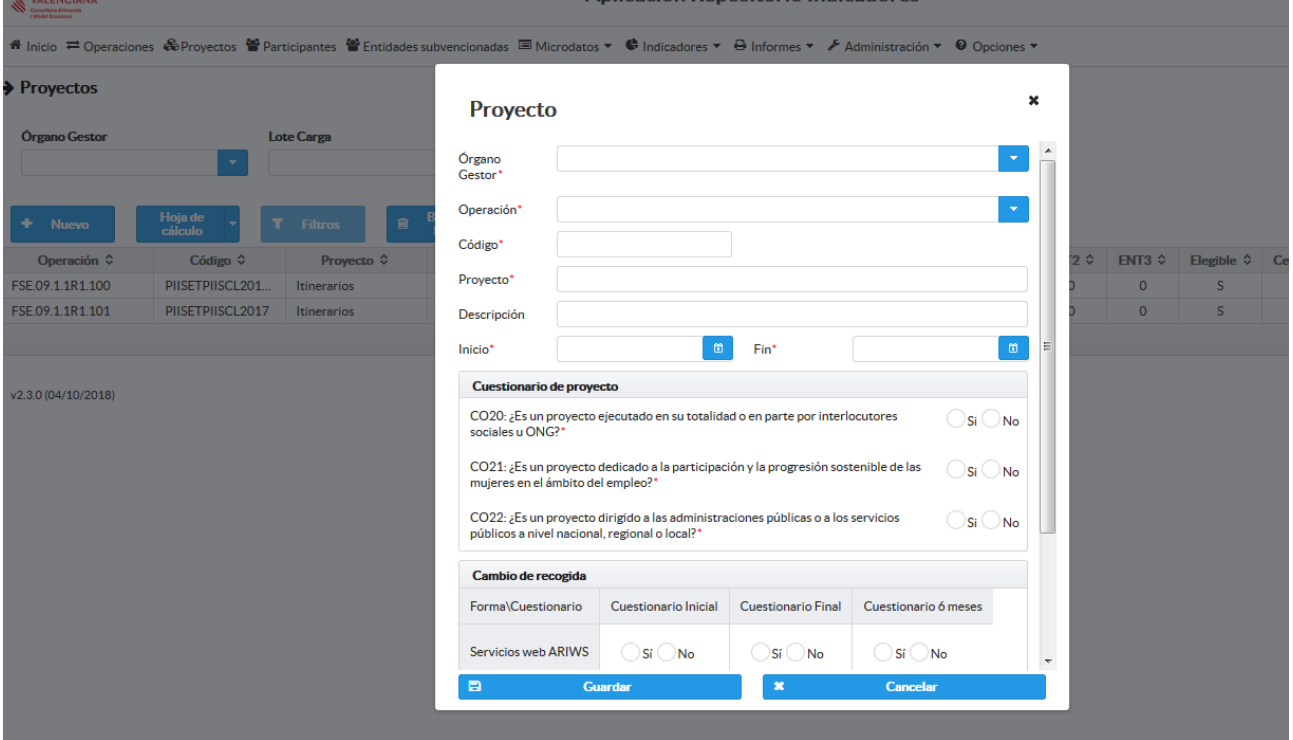

A continuación cumplimentaremos los campos siguientes:

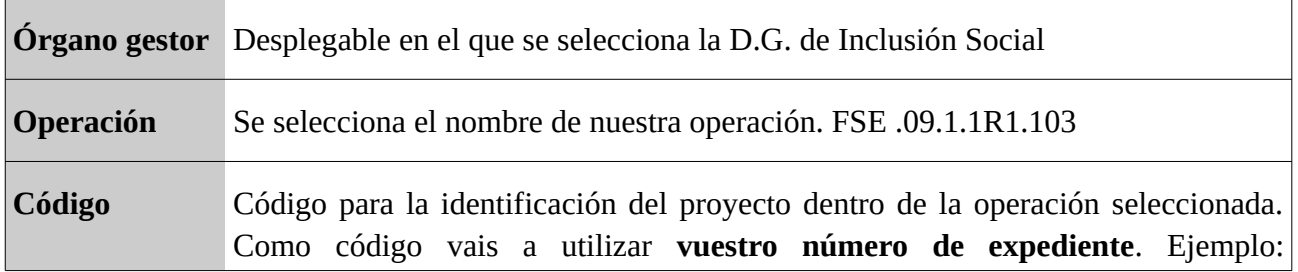

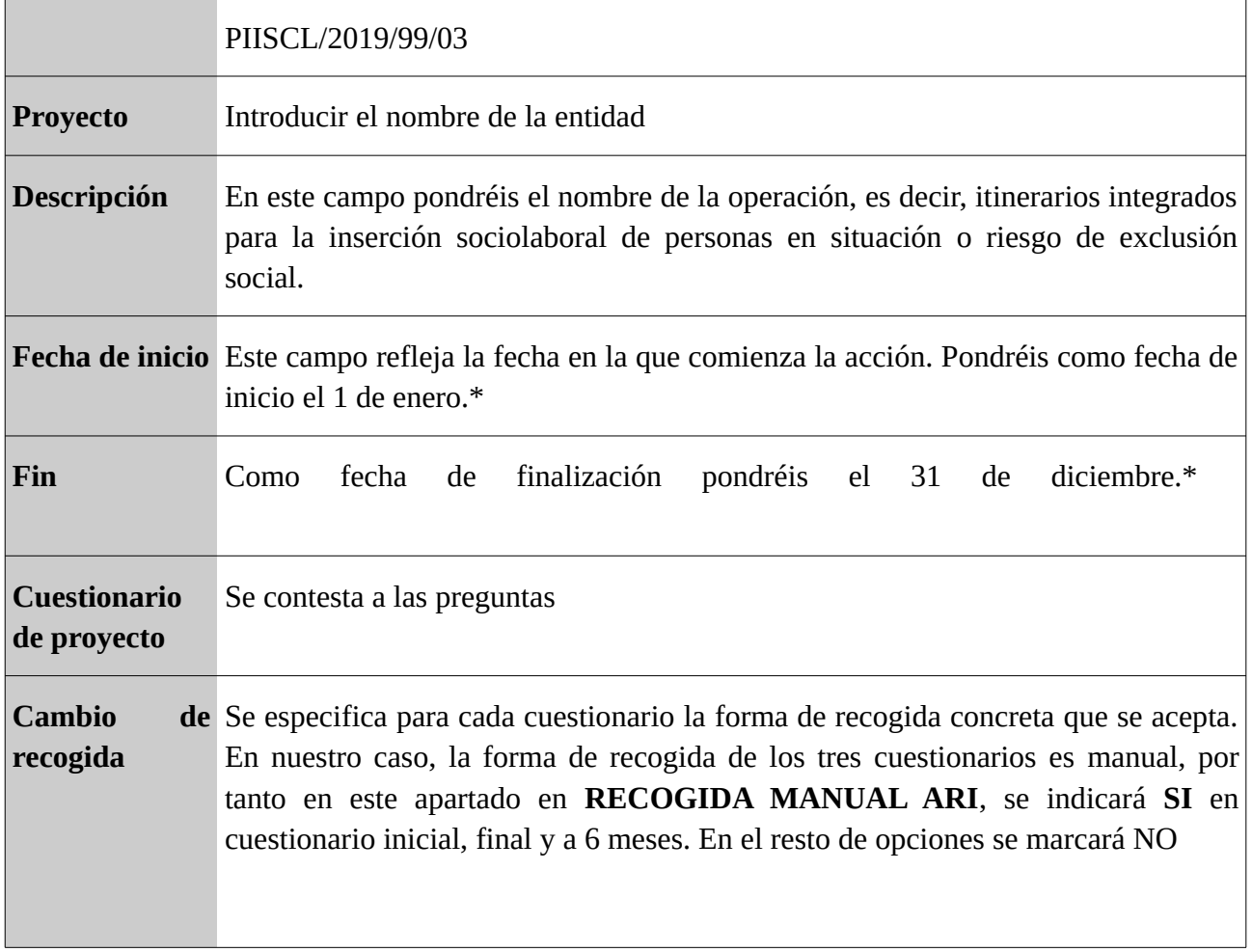

\*Cuando introduzcamos los datos de las personas participantes podrá haber variaciones a las fechas que se han introducido en el proyecto, ya que no todos los participantes son dados de alta el mismo día ni todos finalizan al mismo tiempo. Por defecto las fechas de inicio y fin serán las que señaléis aquí. Si son otras habrá que modificarlas.

# **2. Carga de datos de participantes.**

Hay dos maneras de hacerlo:

(a) La primera es importando la tabla excel que se os facilitó en el espacio Web de la Consellería. Para ello tenéis que ir a la barra de menú fija, pestaña PARTICIPANTES.

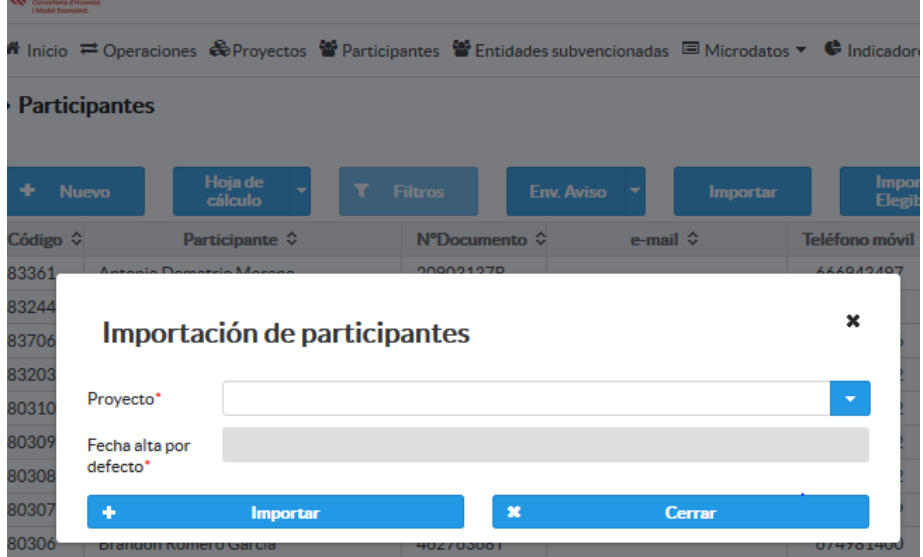

Seleccionáis el proyecto, solo aparecerá el vuestro, y una fecha de alta por defecto. Si no señaláis la fecha de alta en la excel aparecerá esta. Luego seleccionáis el fichero y se producirá la descarga de los datos básicos de las personas participantes. Si hubiera errores el sistema los detectará y tendréis que ir corrigiéndolos hasta que cargue la tabla. Solo se carga de una manera total, no parcial. Es decir, hasta que no estén todos los datos bien no se cargarán.

(b)La segunda forma de cargar los datos básicos de los participantes es introducirlos uno a uno. Para ello iremos a PARTICIPANTES, y seleccionaremos el campo NUEVO. Iremos introduciendo los datos de cada persona y guardándolos.

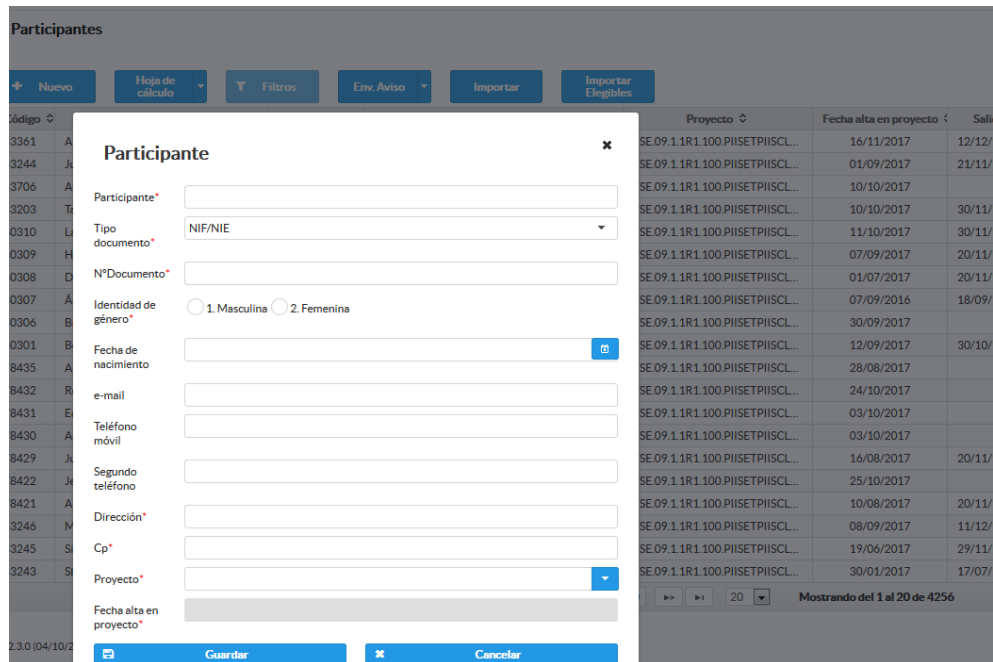

#### **3. Introducción de los datos de los cuestionarios Iniciales, Finales y a 6 meses.**

Desde la barra de menú fija, PARTICIPANTES, seleccionamos la persona participante de la que vayamos a introducir los datos, bien directamente o haciendo una búsqueda a través de los FILTROS. A continuación, seleccionaremos los distintos cuestionarios e iremos cumplimentando la información. Algunas observaciones:

Con respecto al cuestionario inicial, si la introducción de datos es manual, no a través del fichero excel, tendréis que revisar la fecha de alta en el proyecto, y modificarla si es necesario. Para ello antes de ir al cuestionario, iréis al campo EDITAR y modificareis la fecha.

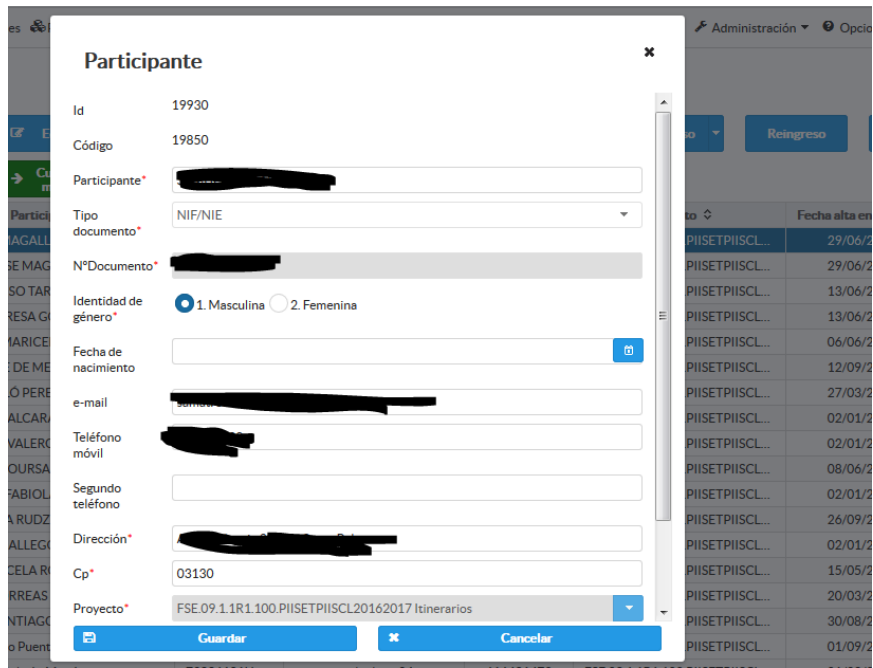

Una vez registrado el cuestionario inicial de una persona participante y antes de registrar los datos del cuestionario final tendréis que verificar la fecha de salida del proyecto de la persona participante. Por defecto será la del 31 de diciembre. Si fuera anterior tendréis que ir al campo EDITAR y seleccionar la opción REGISTRAR SALIDA, e introducir la fecha correcta.

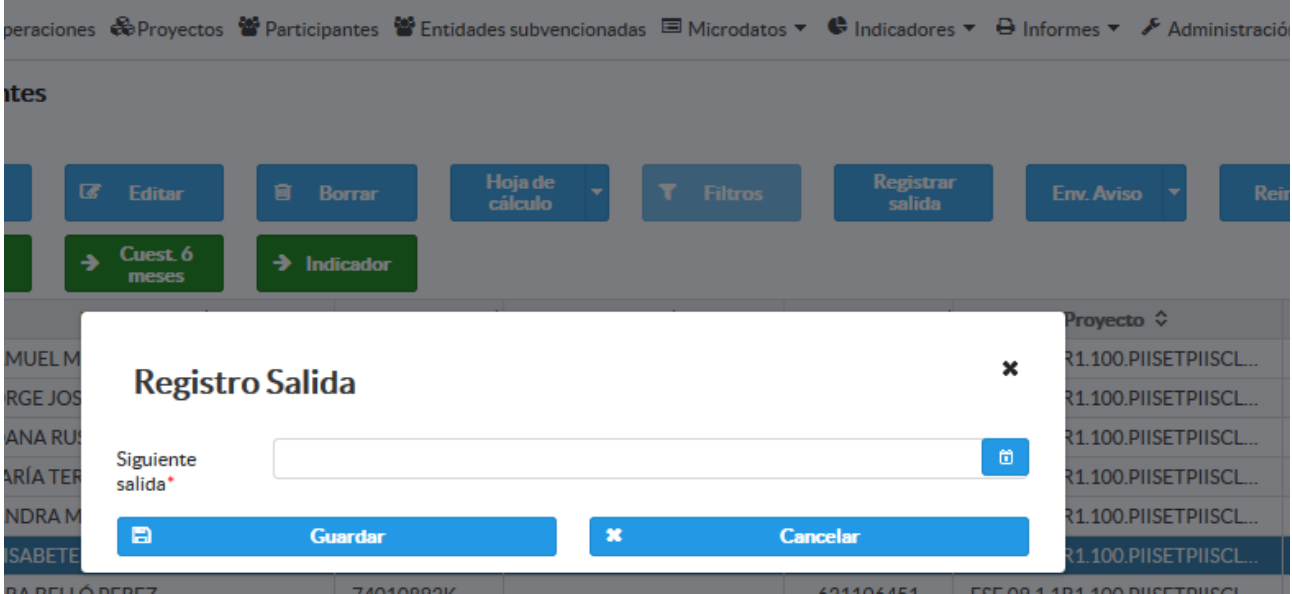